# 《有赞教育小程序端商家操作手册》

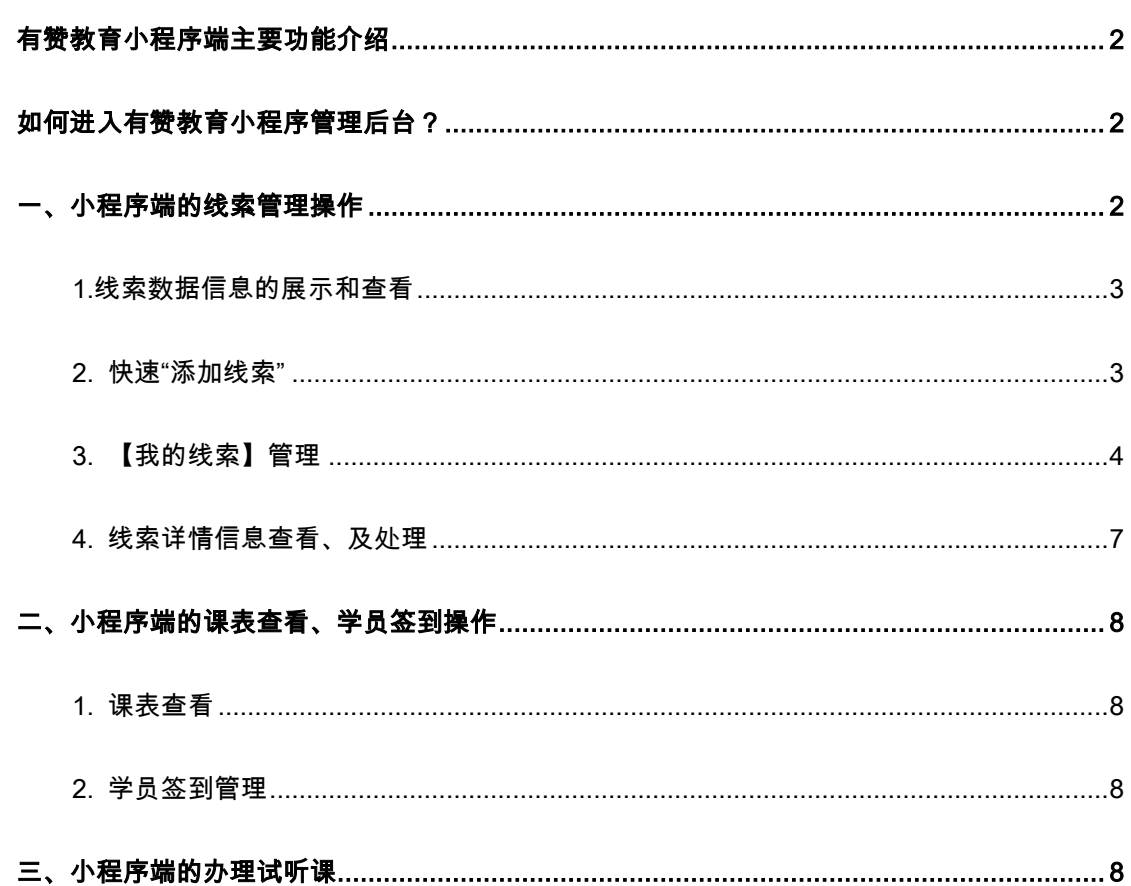

有赞教育为商家提供小程序端的操作后台,便于管理员、老师、课程顾问等角色,通过手机端方便快速地 去做线索跟进、课表查看、上课签到等动作,为教育机构带来更大的便捷性,提高工作效率。

### <span id="page-1-0"></span>有赞教育小程序端主要功能介绍

- 1. 支持课程顾问在小程序端进行线索查看、及系列线索管理操作;
- 2. 支持管理员、及老师角色,在小程序端查看课表、添加补课学员、移除学员、修改签到状态等操作; 说明:如果是管理员或高级管理员,可以查看所有课表,如果是老师角色,可以查看对应课表
- <span id="page-1-1"></span>3. 支持在小程序, 直接给学员办理试听;

### 如何进入有赞教育小程序管理后台?

第一步:在微信搜索栏,搜索小程序"有赞教育商家版"

第二步:在登录界面,输入对应的有赞帐号、及密码,点击登录

第三步:成功登录后,进入到小程序端-工作台

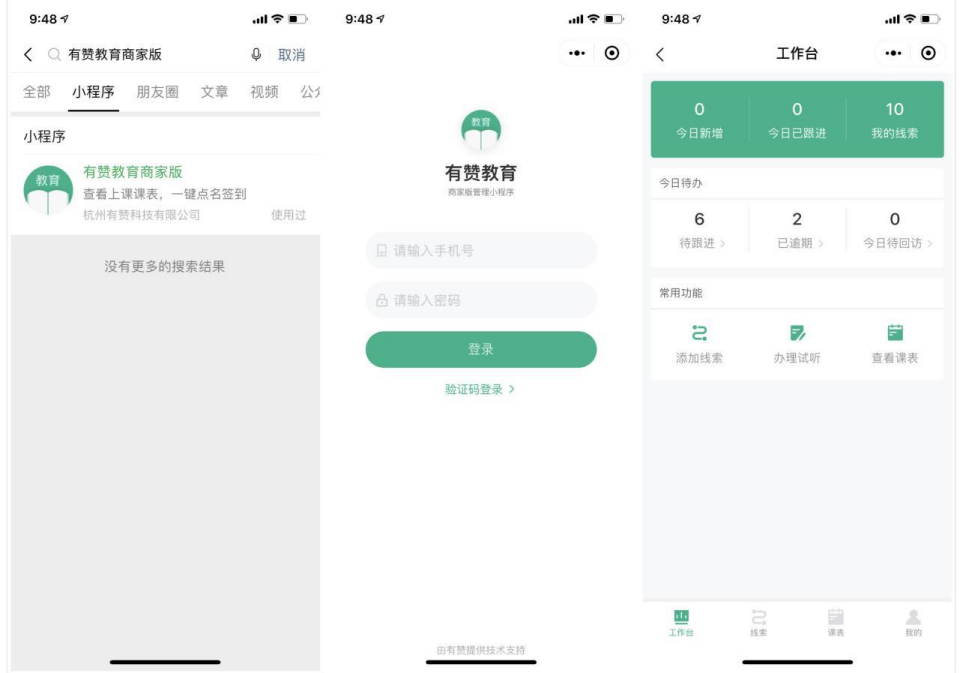

### <span id="page-2-0"></span>一、小程序端的线索管理操作

### <span id="page-2-1"></span>1.线索数据信息的展示和查看

在工作台,有每日线索数据信息的展示,可以直观查看今日新增线索数、今日已跟进的线索数、以及我的 线索数;在【今日待办】模块,会有三类线索跟进的提醒,分别是待跟进线索、已逾期线索、今日待回访 线索,及时提醒课程顾问根据优先紧急情况,来处理跟进线索。

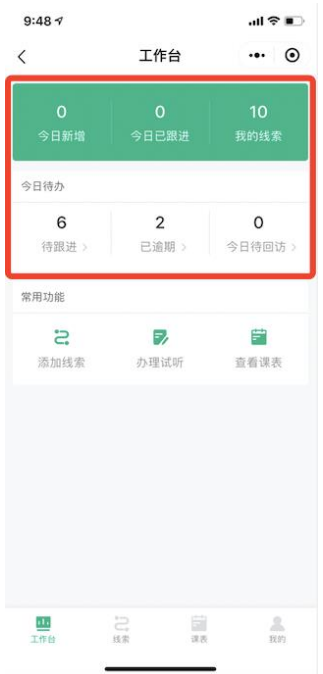

#### <span id="page-2-2"></span>2. 快速"添加线索"

操作路径:工作台-常用功能-添加线索

进入【添加线索】操作界面,根据提示,依次填入线索信息,点击保存;保存成功后,自动跳转到【我的 线索】界面,刚添加的新线索,会出现在线索列表的第一条。

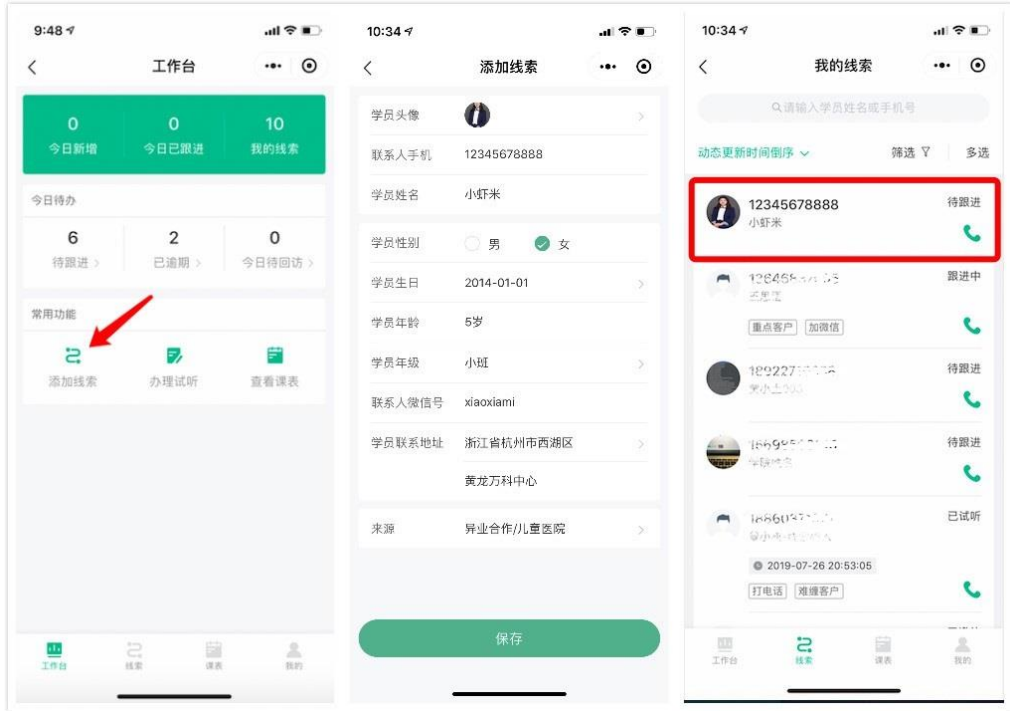

# <span id="page-3-0"></span>3. 【我的线索】管理

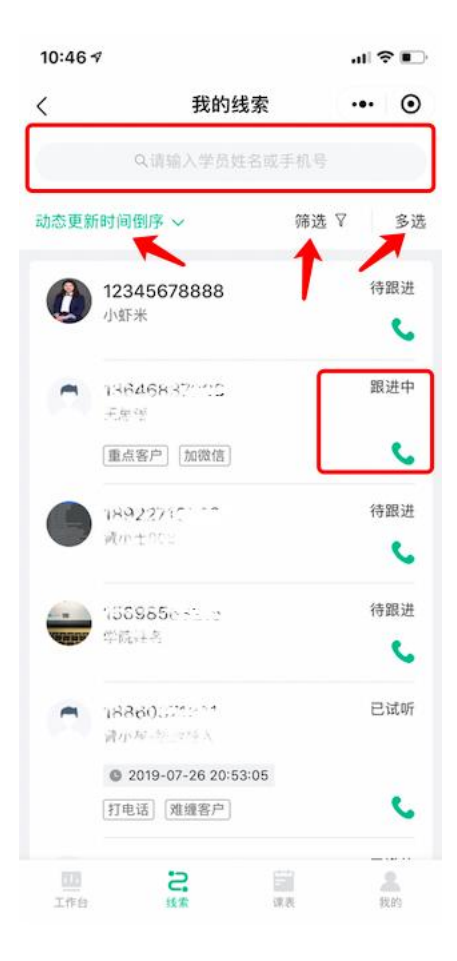

### 1)线索列表排序设置

可以对我的线索,设置为按动态跟新时间正/倒序、或回访时间正/倒序、或创建时间来进行排序陈列。

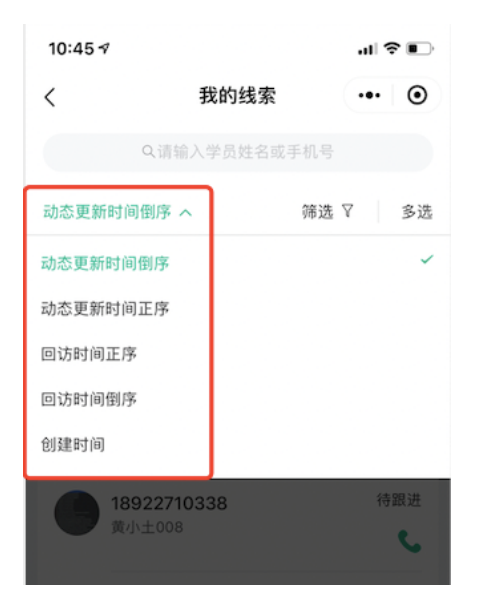

### 2)线索筛选

点击【筛选】,可以根据线索的阶段、标签、来源、动态更新时间、创建时间、回访时间来进行快速筛选。

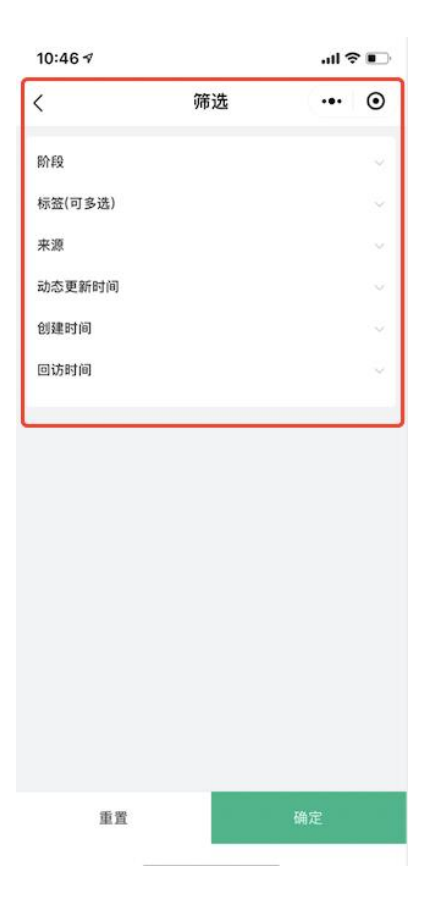

# 3)线索搜索

点击搜索框,可以快速根据学员姓名或手机号来搜索指定线索信息。

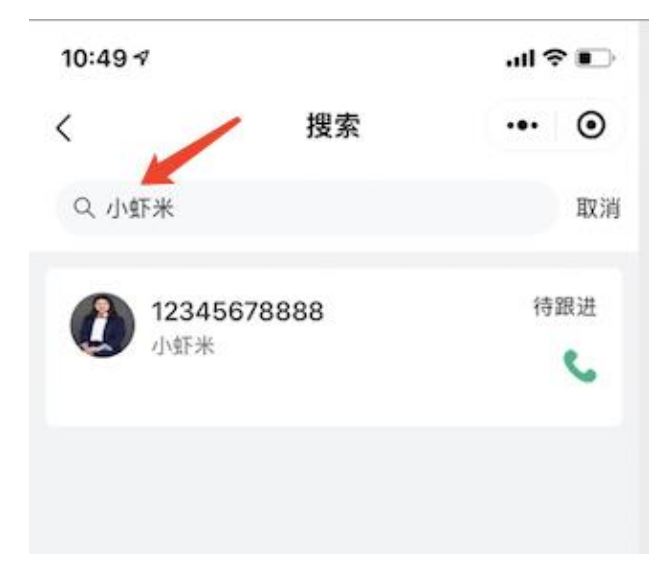

# 4)线索批量放弃/转让处理

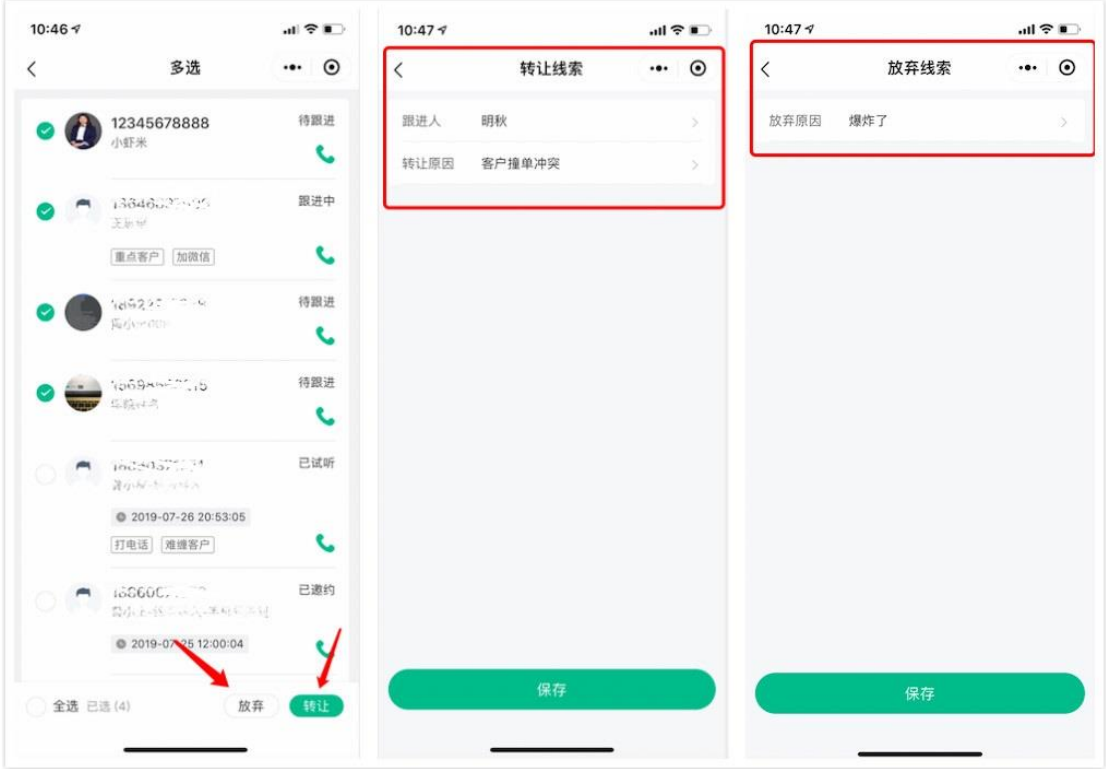

点击【多选】,进入线索多选处理界面,可以对线索进行批量的放弃或转让操作。

# 5)线索电话跟进

点击线索右侧的电话符号,可以快速拨打线索电话,与客户进行电话沟通。

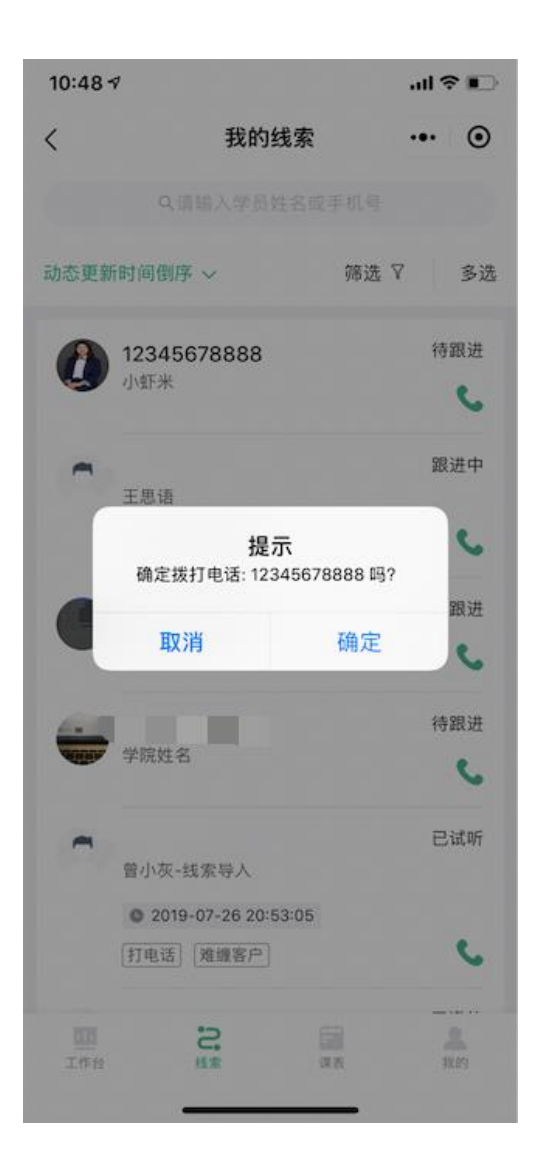

### <span id="page-7-0"></span>4. 线索详情信息查看、及处理

点击进入线索详情后,可以查看单条线索的详细学员信息、线索标签、动态记录,学员对应的体验课、及 已购课程;可以对单条线索进行状态更改、学员信息编辑、线索标签编辑、添加动态、拨打电话等动作; 还可以对单条线索,进行换让、放弃、及办理试听操作。

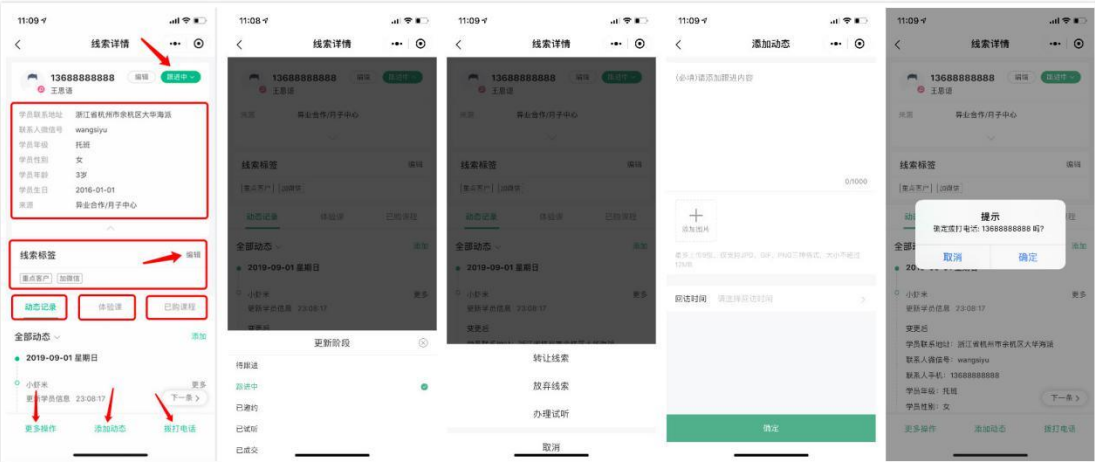

### <span id="page-8-0"></span>二、小程序端的课表查看、学员签到操作

### <span id="page-8-1"></span>1. 课表查看

点击工作台的【查看课表】可进入课表界面,对应登录帐号,查看排课信息;如果是管理员或高级管理员, 可以查看所有课表,如果是老师角色,可以查看对应课表。

### <span id="page-8-2"></span>2. 学员签到管理

点击进入某一门课程,进入到课程签到界面,可以查看课程的上课学员名单、学员对应的签到状态、及签 到数据情况。在这个界面,可以进行:1)添加临时学员,2)批量操作学员的签到,标记为已签到、请假、

未到三种状态,3)老师还可以通过按钮"待签到全部标记已签到"来进行一键快速签到处理。

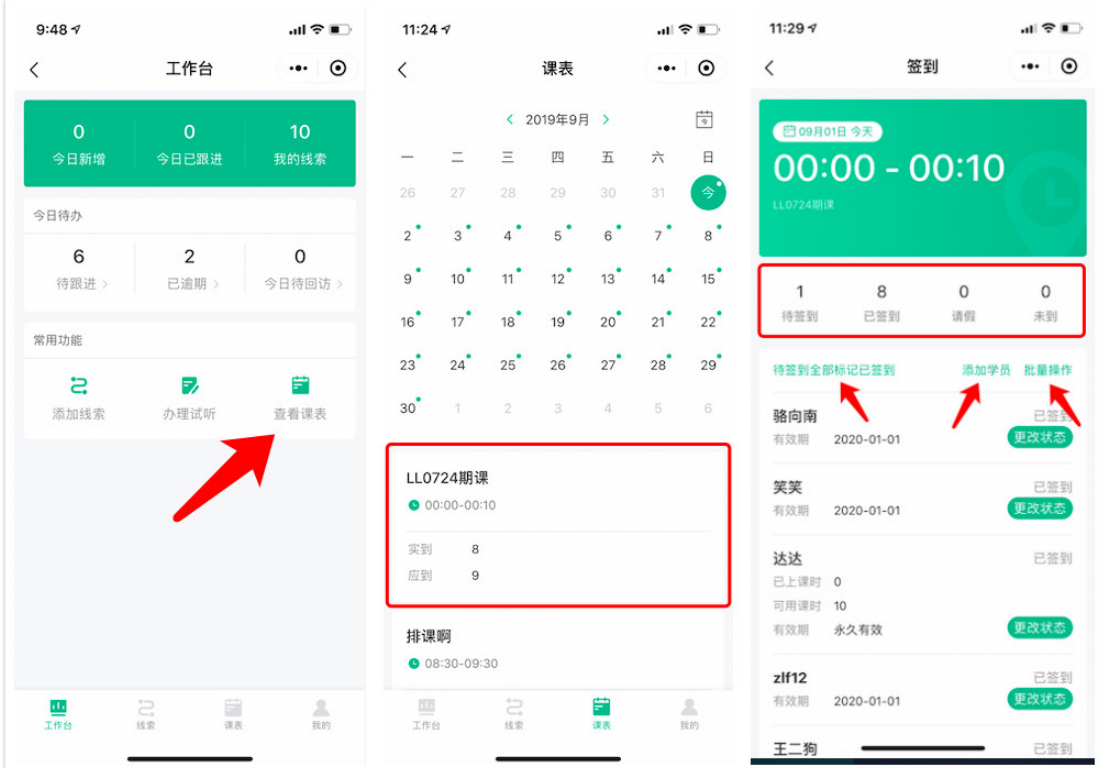

## <span id="page-9-0"></span>三、小程序端的办理试听课

操作路径:工作台-办理试听

进入办理试听界面后,选择学员,选择对应的试听课程,并选择安排试听的日期,点击保存后,即完成了 试听课的办理,可以在对应日期的课表中找到试听课学员的上课信息,学员名字旁边会有"试听"的标示,方 便老师在签到的时候,能关注到哪些为试听学员,及时给予关注。

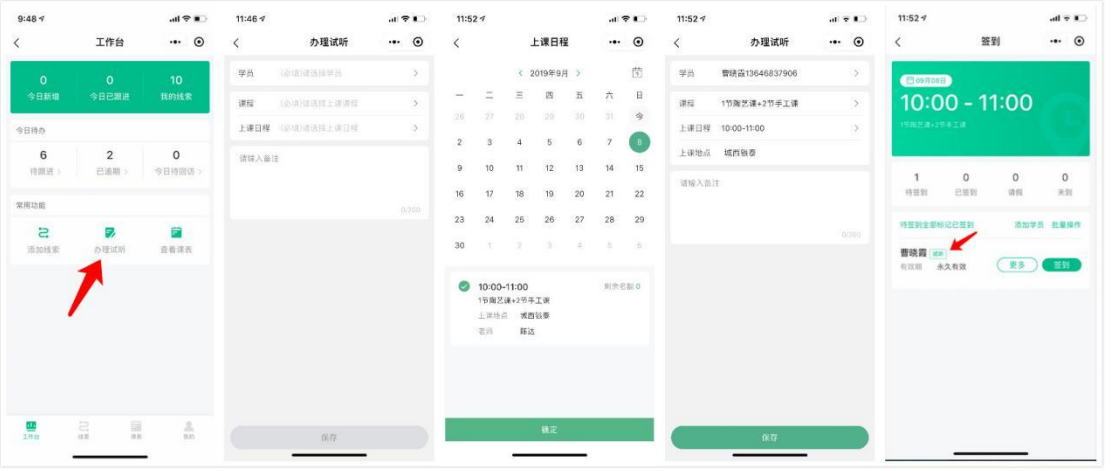